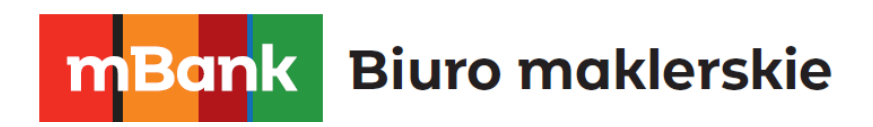

# **Pierwsze kroki w mForex Trader Instrukcja**

mforex@mbank.pl 22 697 47 74 mforex.pl

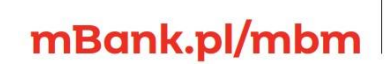

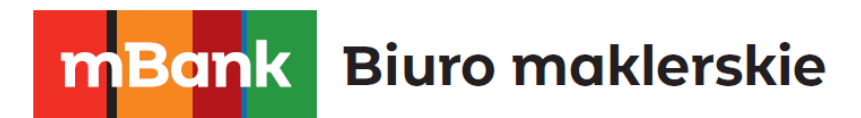

### **Spis treści**

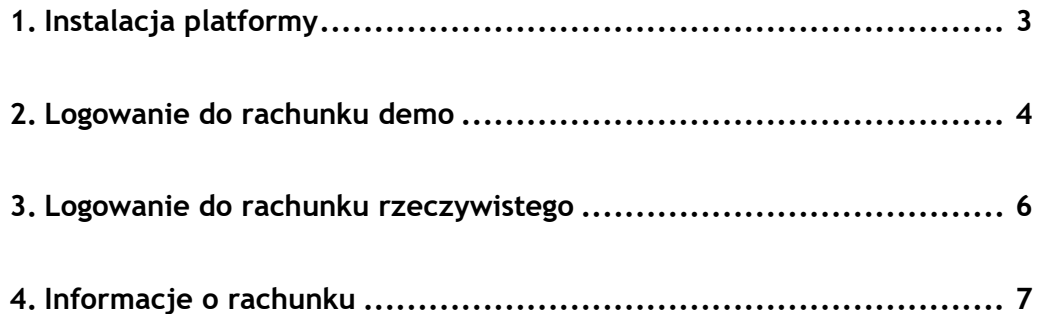

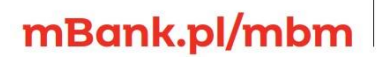

m<br>W<br>ide<br>W!

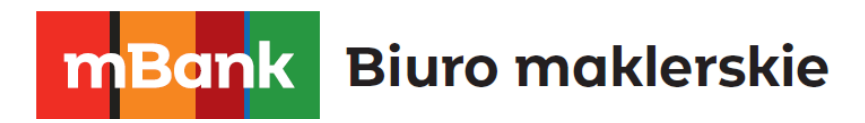

### **1.Instalacja platformy**

W celu instalacji platformy mForex Trader, należy pobrać plik instalacyjny. Podczas kolejnego etapu instalacji należy wybrać bądź utworzyć katalog, w którym zostanie zainstalowana platforma. Po zakończeniu instalacji w menu (Start) i na pulpicie utworzone zostaną skróty, poprzez które możliwy będzie dostęp do platformy. Pierwsze uruchomienie platformy nastąpi po zaznaczeniu opcji "Uruchom mForex Trader" - w ostatnim etapie instalacji.

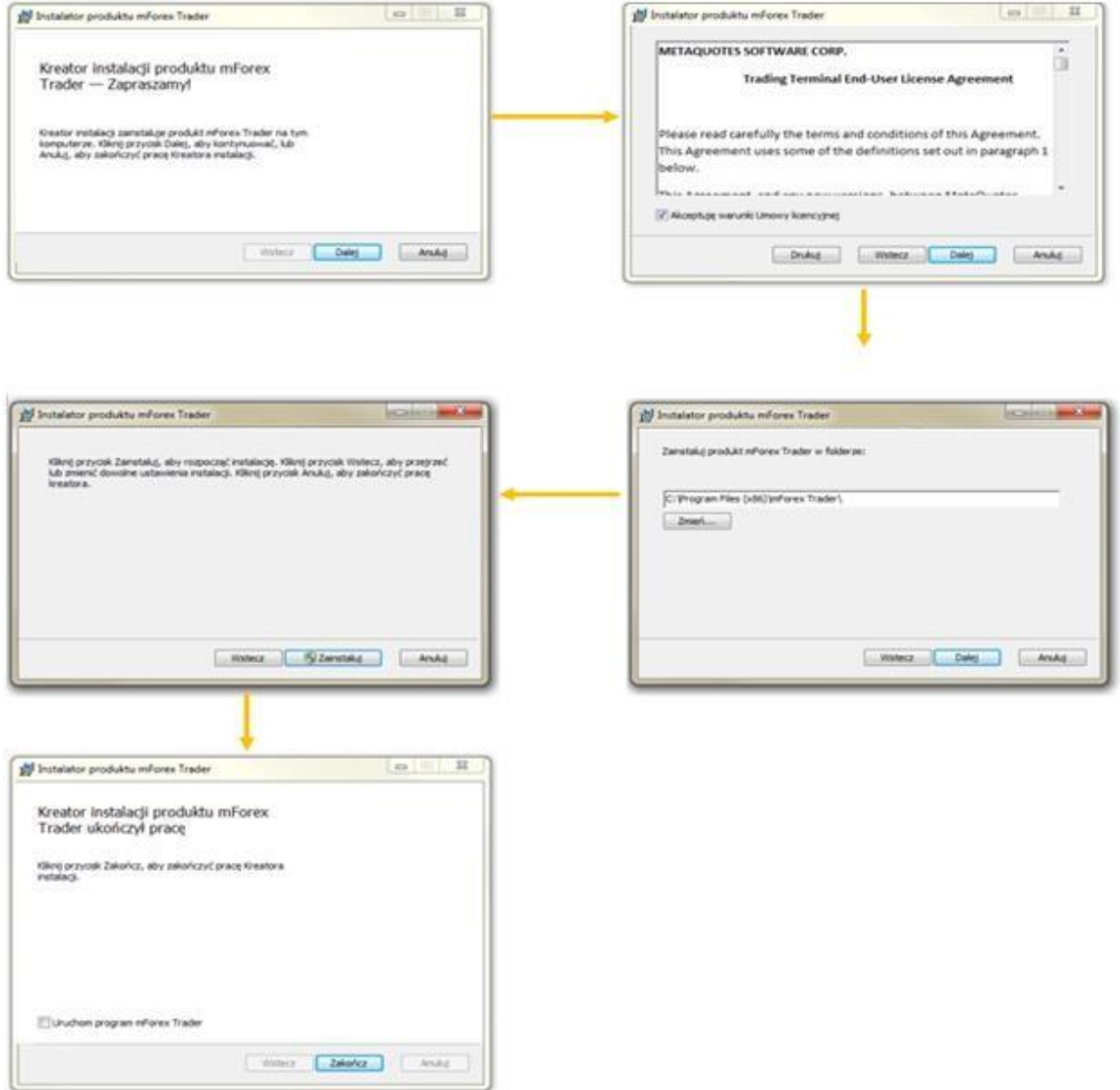

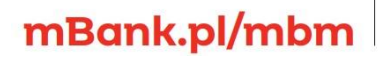

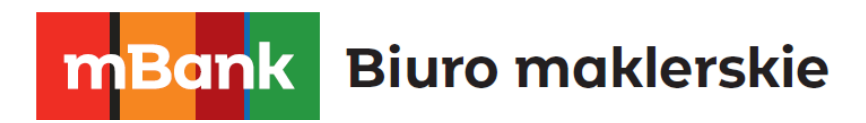

### **2. Logowanie do rachunku demo**

W celu otwarcia rachunku demo, należy wypełnić dane w oknie "Otwórz rachunek". Okno "Otwórz rachunek" znajduje się w oknie głównym. Podczas pierwszego uruchamiania platformy okno to pojawi się automatycznie.

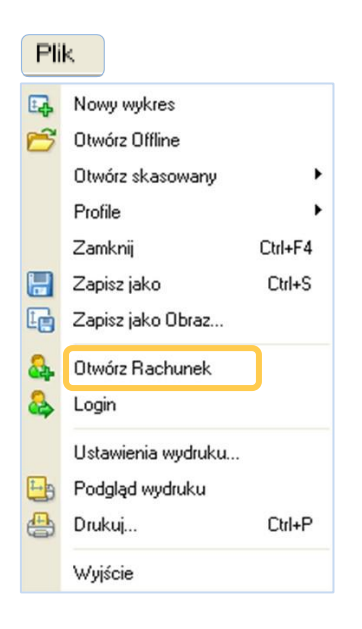

mBank.pl/mbm

Na tym etapie otwierania rachunku demo, możemy wybrać zarówno walutę, w jakiej będzie prowadzone konto, a także wielkość depozytu.

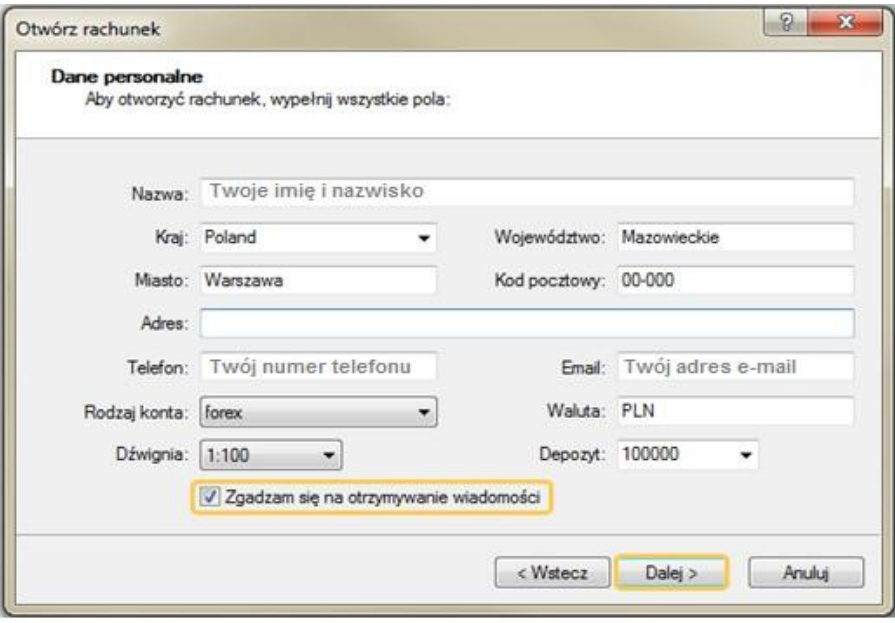

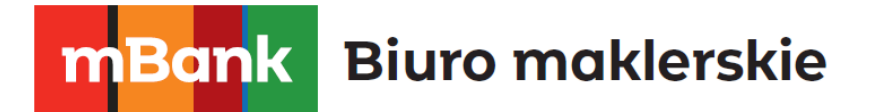

Po wypełnieniu wszystkich pustych pól, należy zaznaczyć opcję "Zgadzam się na otrzymywanie wiadomości" i potwierdzić przyciskiem "Dalej". W następnym kroku należy wybrać serwer mForex oraz potwierdzić przyciskiem "Dalej".

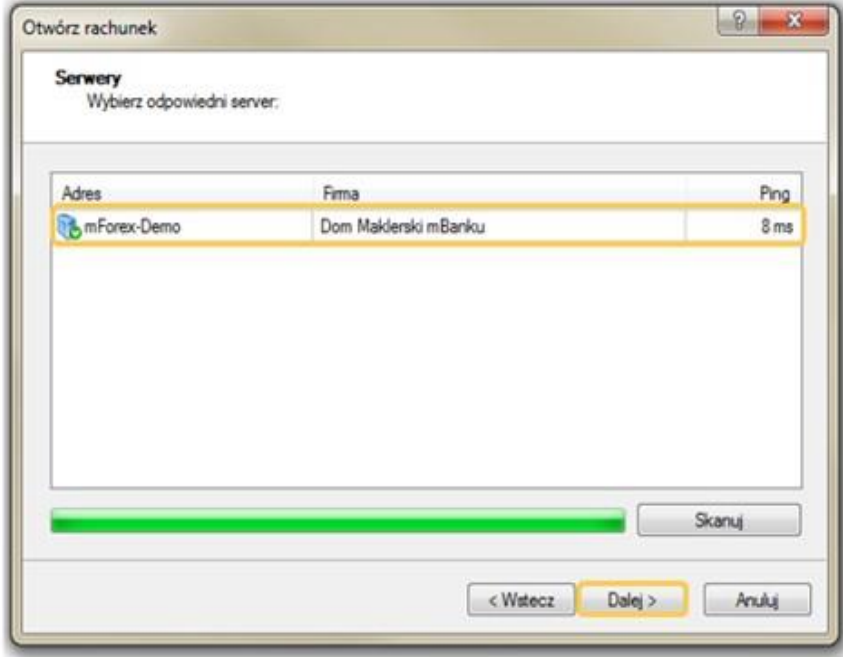

W ostatnim kroku otrzymujemy login i hasło niezbędne do zalogowania na platformę demo mForex Trader.

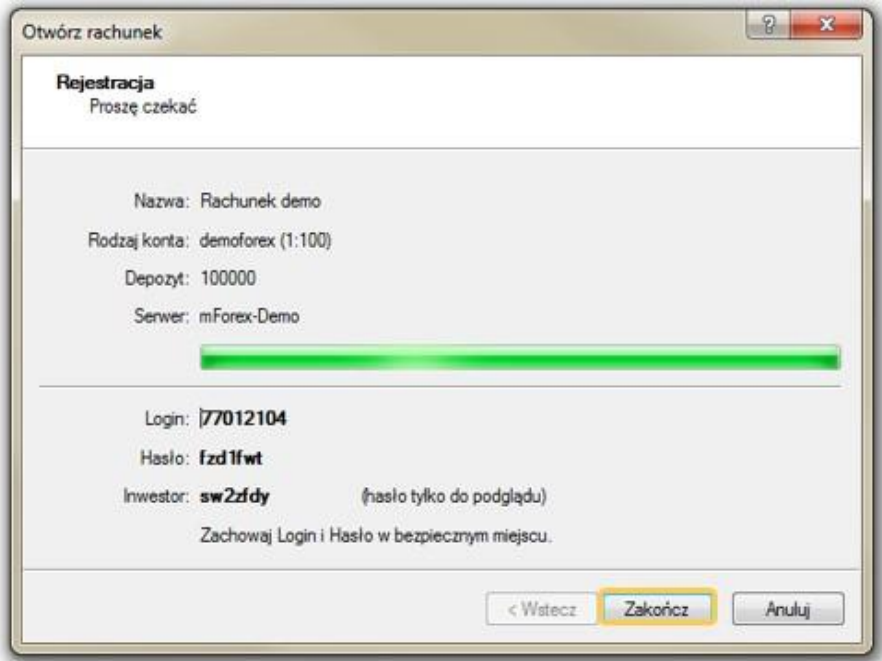

Po zakończeniu instalacji zostaniemy automatycznie zalogowani na nasz rachunek.

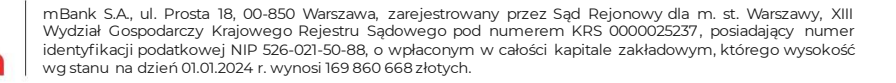

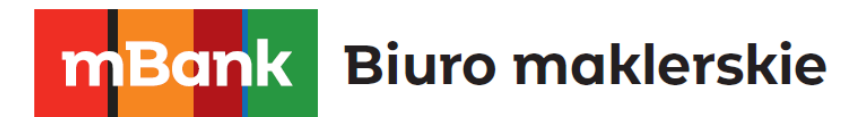

### **3. Logowanie do rachunku rzeczywistego**

Po uruchomieniu platformy należy wybrać z menu głównego "Plik", a następnie Login.

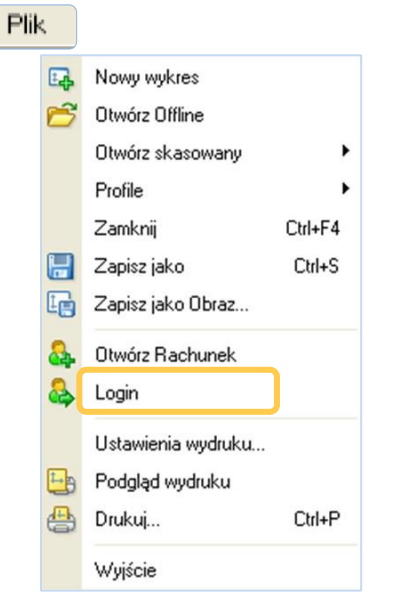

W celu zalogowania do systemu mForex Trader należy podać uprzednio otrzymane login i hasło oraz wybrać serwer o nazwie mForex-Real, zatwierdzając przyciskiem "Login". W celu zachowania danych niezbędnych do zalogowania się do platformy należy zaznaczyć pole "Zapisz dane rachunku".

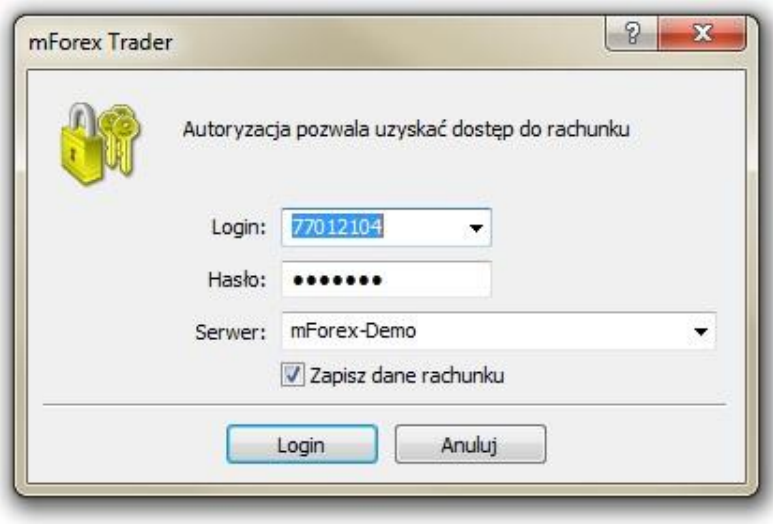

Uwaga: Pojawienie się komunikatu "Zły rachunek", oznacza błędne dane podczas logowania.

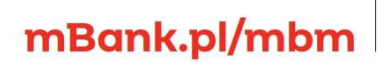

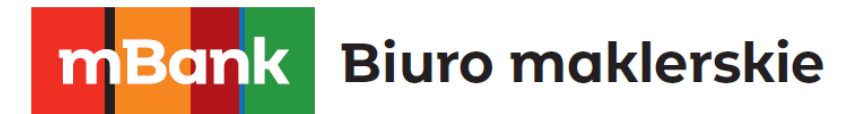

### **4.Informacje o rachunku**

Okno terminal zawiera niezbędne informacje dotyczące rachunku. W zakładce "Handel" widoczny jest status otwartych oraz oczekujących zleceń, a także wynik ze wszystkich otwartych pozycji. W zakładce "Historia rachunku" można znaleźć informację na temat historii zamkniętych zleceń oraz wynik transakcji, nieuwzględniający aktualnie otwartych pozycji.

#### 8 Balance: 10 000.00 Equity: 9 939.67 Margin: 7 379.34 Free margin: 2 560.34 Margin level: 134.70%

#### **Saldo Rachunku (Balance)**

–informuje o sumie środków wniesionych na rachunek inwestycyjny oraz wynik z zamkniętych pozycji. Saldo to nie zawiera wyniku z otwartych transakcji.

#### **Saldo Rejestru Operacyjnego (Equity)**

–informuje o sumie Salda Rachunku i wyniku z niezamkniętych transakcji, zmienia się w trakcie zmian cen na rynku i wartości "Wynik".

#### **Wymagany Depozyt (Margin)**

–wyraża sumę wartości depozytów niezbędnych do utrzymywania pozycji.

#### **Wolne Środki Pieniężne (Free margin)**

– wartość ta informuje o dostępnych środkach na otwarcie kolejnych pozycji. Pozycję tę oblicza się jako różnicę między Saldem Rejestru Operacyjnego (Equity) lub Saldem Rachunku (Balance), a Wymaganym Depozytem Zabezpieczającym (Margin).

Jeśli *Balance>Equity*, to *Free Margin = Equity - Margin,* Jeśli *Balance<Equity*, to *Free Margin = Balance - Margin.*

#### **Poziom zabezpieczenia (Margin level)**

– jest wynikiem ilorazu "Salda Rejestru Operacyjnego" i wielkości "Wymaganego Depozytu Zabezpieczającego". Jeśli poziom zabezpieczenia spadnie do 100% pasek "Saldo" w zakładce "Handel" zostaje podświetlony. Po spadku do 80% i poniżej, transakcja przynosząca największą stratę zostaje automatycznie zamknięta. Jeżeli najbardziej stratna transakcja zawarta jest na instrumencie, który w danej chwili nie jest notowany, zamknięta zostaje pierwsza stratna transakcja z rynku, na którym są notowania w danym momencie. Jeżeli na otwarciu sesji wystąpi luka cenowa, która spowoduje spadek "Poziomu zabezpieczenia" poniżej wartości 80% to najbardziej stratna transakcja zostanie zamknięta po cenie otwarcia.

## mBank.pl/mbm

**mBank Biuro maklerskie** 

Użytkownik ma możliwość porządkowania zleceń listy otwartych pozycji oraz zleceń oczekujących według dowolnie wybranej wartości ( profit, typ, czas). Lista zleceń oczekujących jest oddzielona od zleceń otwartych linią, w której znajdują się informacje podsumowujące otwarte pozycje. Komórka w kolumnie "cena" zostaje podświetlona, gdy kurs instrumentu zbliża się do poziomu wyznaczonego w zleceniu oczekującym. W momencie, gdy cena osiągnie poziom wyznaczony w zleceniu zostaje ono zrealizowane, a wiersz ze statusem zlecenia zostaje przeniesiony do listy otwartych pozycji.

#### Zlecenie / Czas Typ Loty Symbol Cena S/L T/P Cena Prowizja Podatki Swap Zysk Komentarz

Okno "Handel" składa się z następujących pozycji:

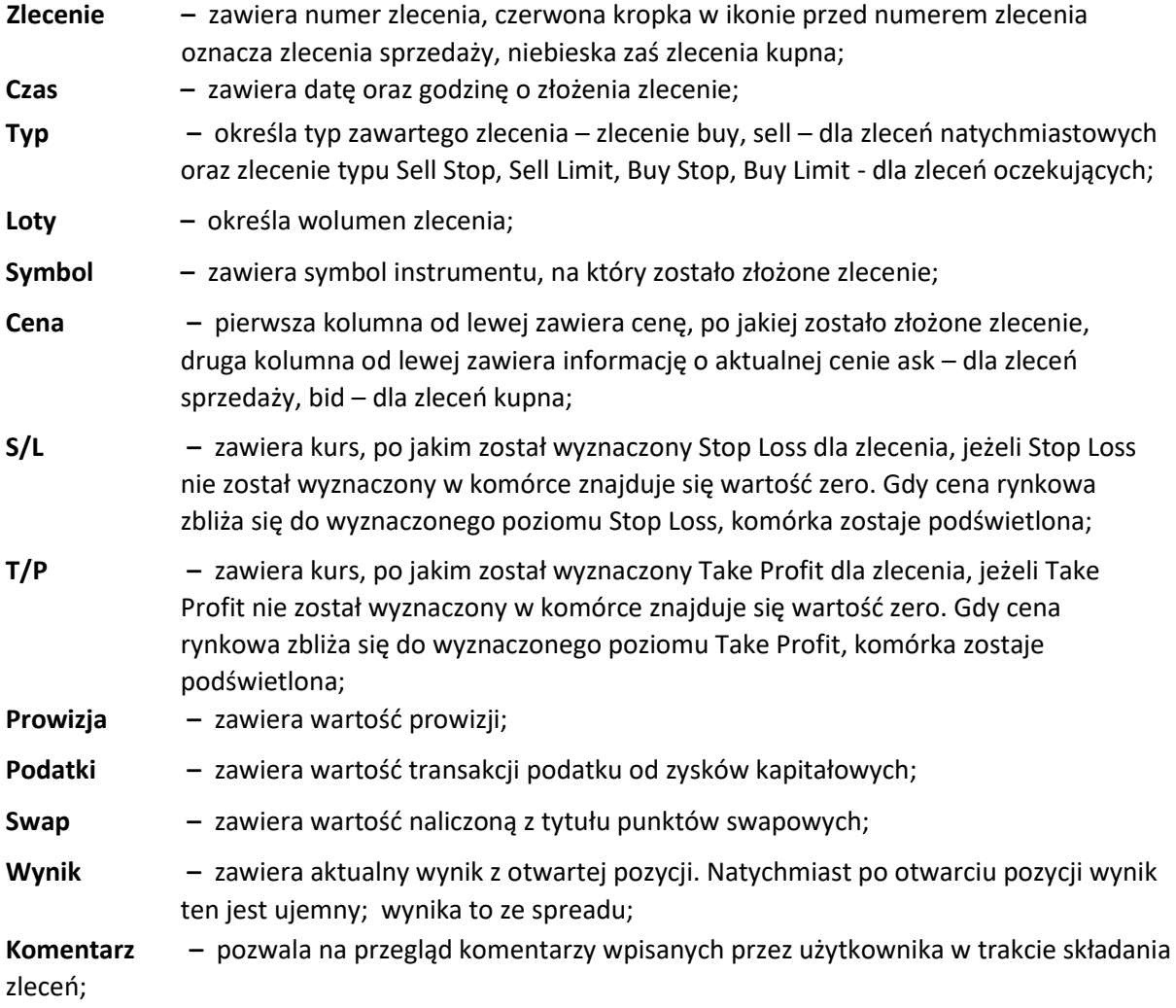

Pozycje takie jak: komentarz, podatki, prowizje mogą zostać ukryte za pomocą menu kontekstowego.

### mBank.pl/mbm

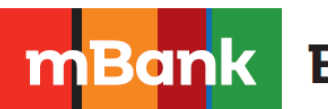

**Biuro maklerskie** 

### Menu kontekstowe

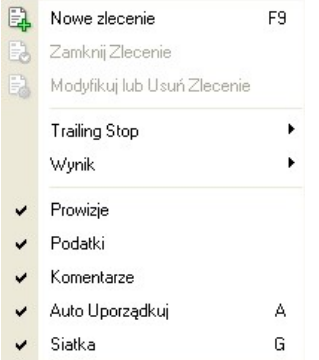

Menu kontekstowe otwierane za pomocą prawego przycisku myszki, zawiera następujące funkcje:

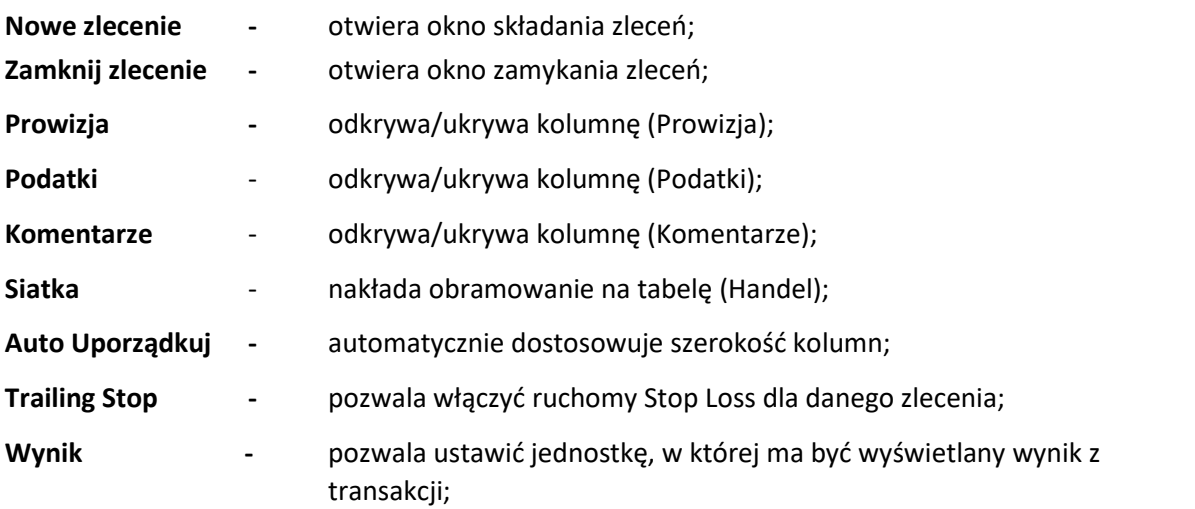

wartości wyświetlane mogą być w punktach, walucie kwotowanej (3 ostatnie litery w symbolu instrumentu), walucie depozytowej (trzy pierwsze litery w symbolu instrumentu) przeliczanej po aktualnym kursie na walutę, w której prowadzony jest rachunek;

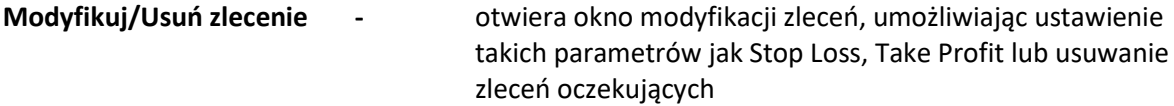

Zakładka "Historia rachunku" umożliwia przeglądanie historii złożonych zleceń, wyników na tych zleceniach oraz wpłat i wypłat środków z rachunku. Należy pamiętać, iż zakładka ta nie uwzględnia transakcji otwartych lub oczekujących. Użytkownik platformy może dowolnie konfigurować okres, za jaki ma być wyświetlana historia transakcji, a także dowolne porządkowanie zlecenia według wybranej wartości. Istnieje także możliwość zapisania raportu w postaci pliku html. Podsumowanie operacji dokonanych na rachunku w danym okresie, znajduje się w dolnej części okna, na szarym pasku.

Historia rachunku | Alarmy | Skrzynka pocztowa | Strategie | Dziennik Handel

mBank.pl/mbm